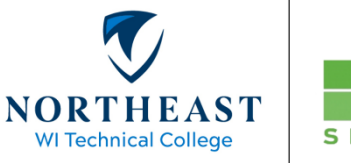

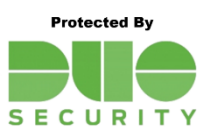

## **Duo for VMWare**

1. In the "User name" field, enter your NWTC ID #, in the "Passcode" field, enter your NWTC password.

## VMWare Client National Access Access Access Access Access Access Access Access Access Access Access Access Access Access Access Access Access Access Access Access Access Access Access Access Access Access Access Access Acc

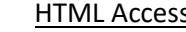

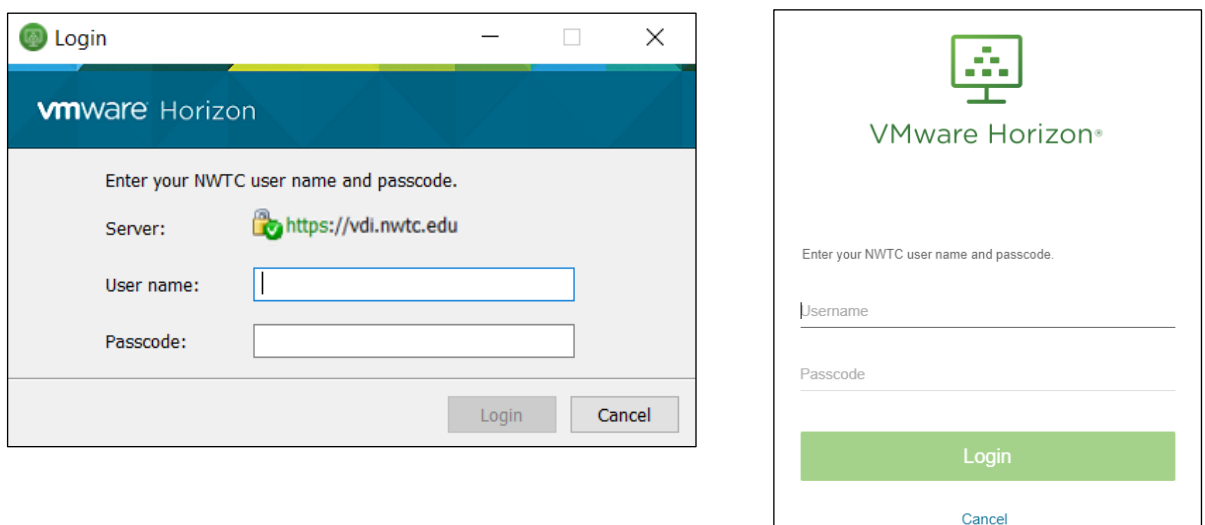

- 2. Enter one of the following options into the "Next Code" field, then press Login. *In some older versions of the VMWare client you will see a "Tokencode" field instead of "Next Code".*
	- A. To receive a Duo App notification on your smartphone, enter "**push1**", then press Login.

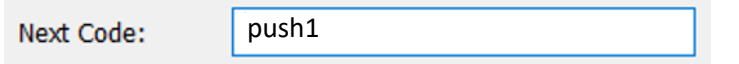

An app notification will be sent to your smartphone, tap "approve" to complete the sign-in process.

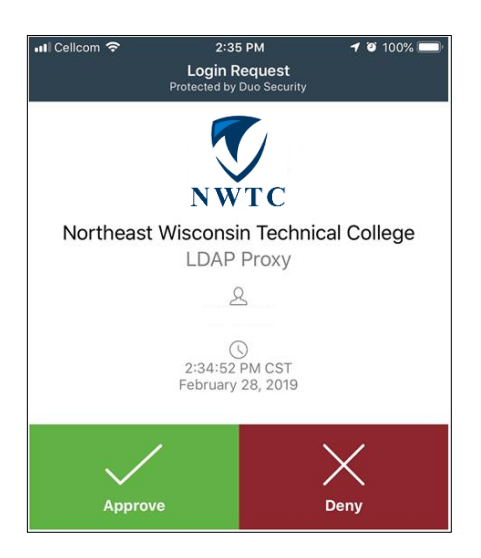

B. To have Duo call your primary telephone number, enter "**phone1**", then press Login.

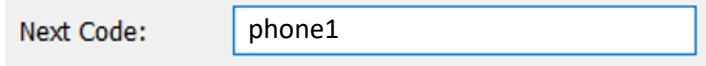

Duo will call your primary phone number. When the phone rings, pick up the receiver and press 1 to complete the sign-in process. *If you registered multiple phone numbers with Duo you may specify phone2 or phone3 as needed.*

C. Alternately you may enter the six-digit passcode found in your Duo App or hardware key, then press Login.

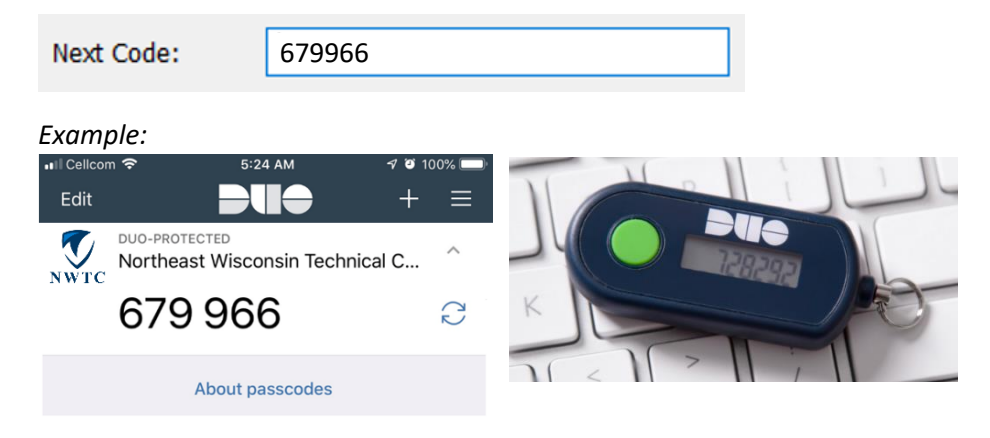

3. Your virtual desktop will be available after successfully completing Duo verification.

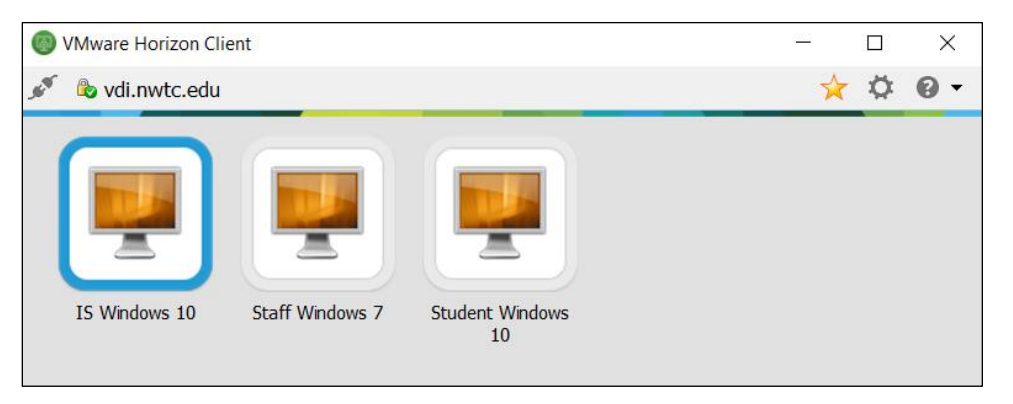

For assistance, see the [MFA page](https://www.nwtc.edu/mfa) on the NWTC website or contact the Help Desk at 920-498-6800 or email [help.desk@nwtc.edu.](mailto:help.desk@nwtc.edu)